© Archie Europe bv

# Registratie OAP app in Microsoft 365

**N.B.** 

Hoewel bij het samenstellen van de programmatuur en deze handleiding de grootst mogelijke zorgvuldigheid is betracht, kan noch de auteur, noch de uitgever enige aansprakelijkheid aanvaarden voor enige schade die zou kunnen voortvloeien uit enige fout die in het programma en/of in deze uitgave zou kunnen voorkomen. Archie Europe bv, als producent van het programma en de handleiding, houdt zich het recht voor om zonder enige kennisgeving wijzigingen in de programmatuur en/of handleiding door te voeren.

#### OAP app registreren in Microsoft 365

Open het Microsoft 365 beheercentrum en ga naar *Azure Active Directory.* 

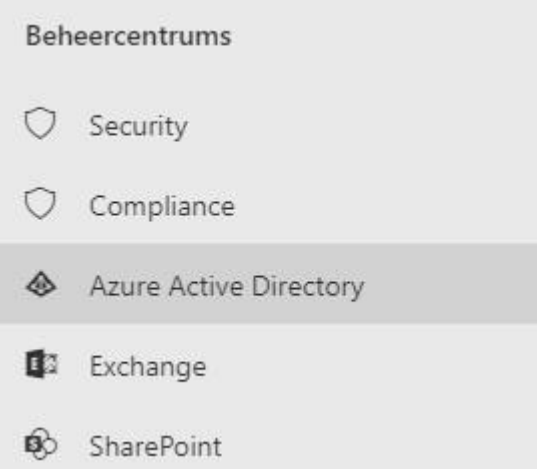

#### Ga naar *Azure Active Directory* dat staat vermeld onder *Identity.*

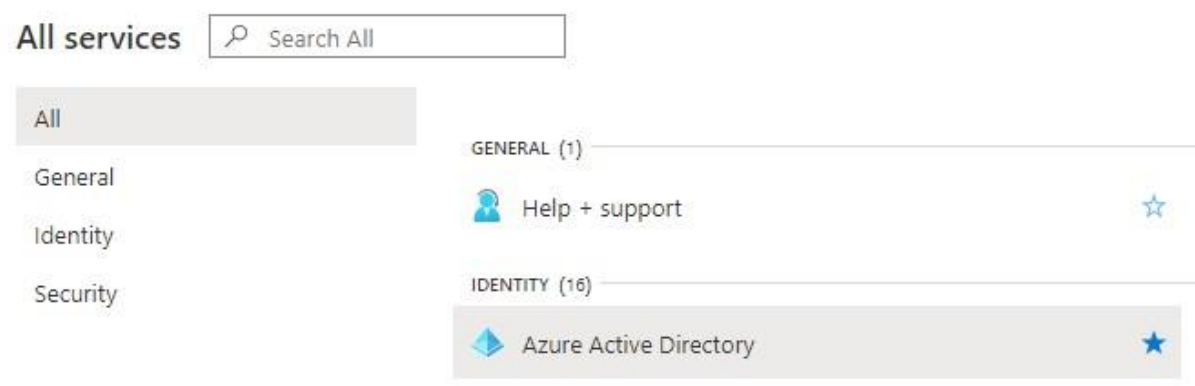

Ga naar *App registrations*.

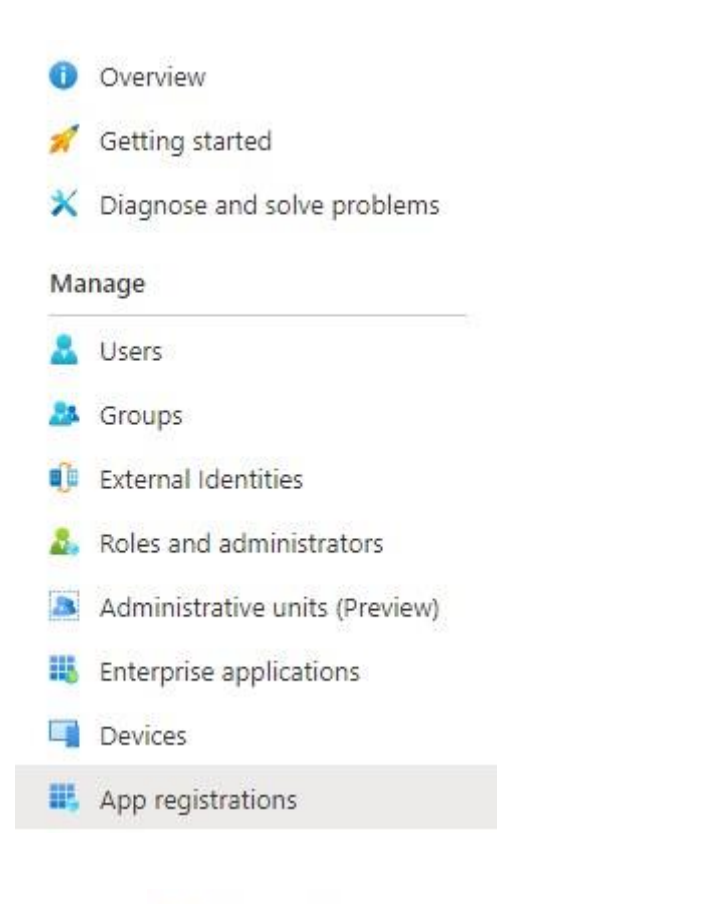

En klik op  $+$  New registration om een app te registreren in uw Microsoft 365 omgeving.

Vul de gegevens in. Voor de registratie kunt u een willekeurige naam opgeven.

\* Name

The user-facing display name for this application (this can be changed later).

Archie OAP Synchronisatie

Supported account types

Who can use this application or access this API?

Accounts in this organizational directory only (Archie Europe BV only - Single tenant)

○ Accounts in any organizational directory (Any Azure AD directory - Multitenant)

○ Accounts in any organizational directory (Any Azure AD directory - Multitenant) and personal Microsoft accounts (e.g. Skype, Xbox)

Help me choose...

#### Redirect URI (optional)

We'll return the authentication response to this URI after successfully authenticating the user. Providing this now is optional and it can be changed later, but a value is required for most authentication scenarios.

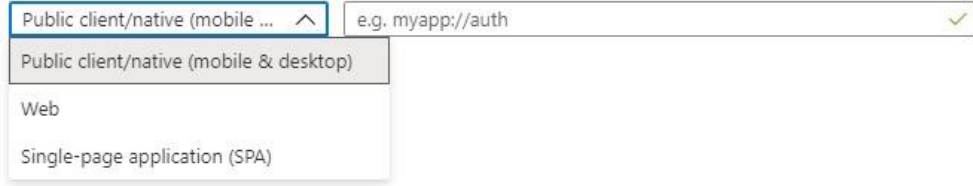

#### Ga naar Authentication en klik op Add a platform.

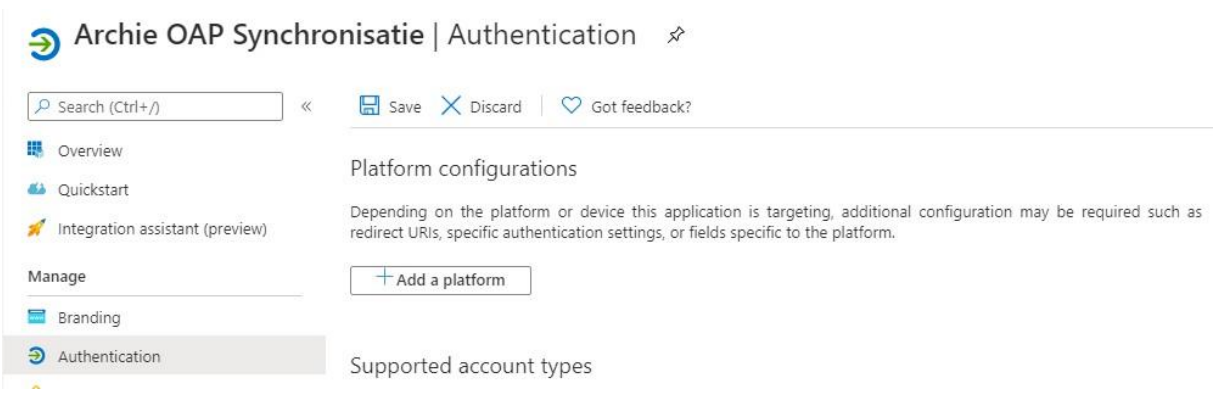

Kies voor Mobile and desktop applications.

 $\checkmark$ 

# Configure platforms

# Web applications

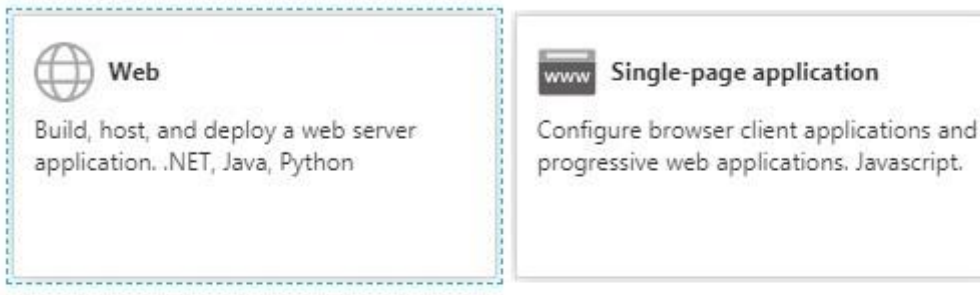

# Mobile and desktop applications

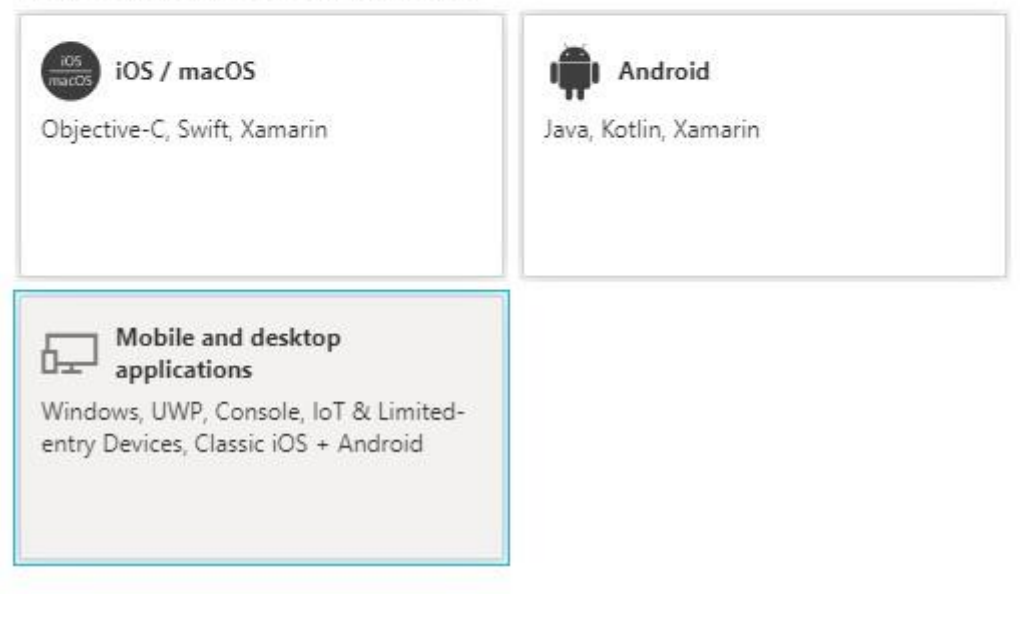

Voeg urn:ietf:wg:oauth:2.0:oob als redirect URI toe.

# Configure Desktop + devices

#### < All platforms

Quickstart Docs

X

#### Redirect URIs

The URIs we will accept as destinations when returning authentication responses (tokens) after successfully authenticating users. Also referred to as reply URLs. Learn more about Redirect URIs and their restrictions

https://login.microsoftonline.com/common/oauth2/nativeclient [

https://login.live.com/oauth20\_desktop.srf (LiveSDK) [

msal5206ebc7-3144-43c3-80a6-2b0532aeabd8://auth (MSAL only) [

Custom redirect URIs

urn:ietf:wg:oauth:2.0:oob

#### Ga naar *certificates & secrets* en klik op *New client secret*.

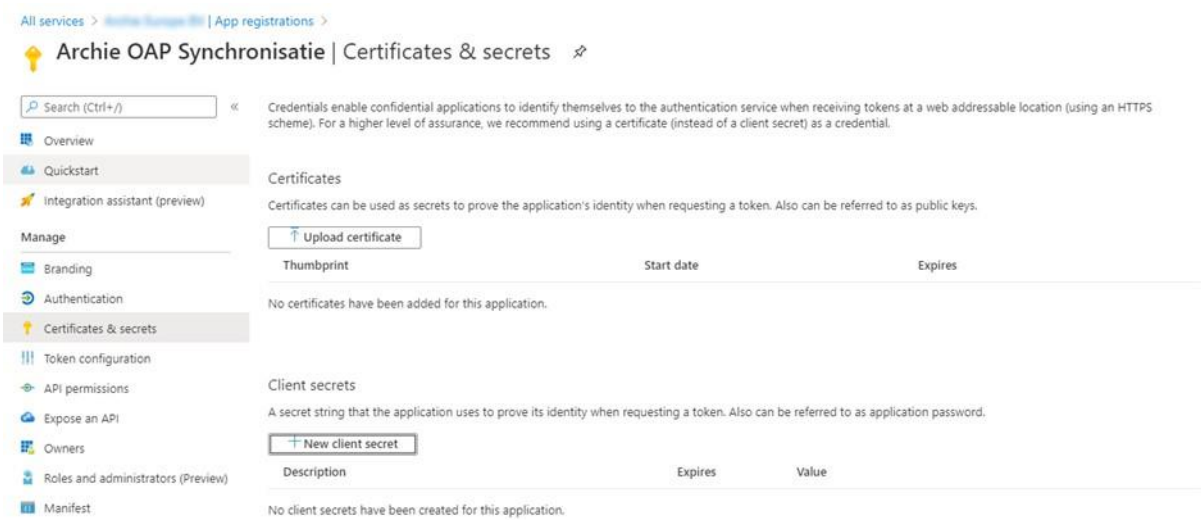

Geef een beschrijving op en geef aan hoe lang de sleutel geldig moet blijven. Let op: Noteer de verloopdatum. Archie OAP zal niet meer functioneren met een verlopen sleutel.

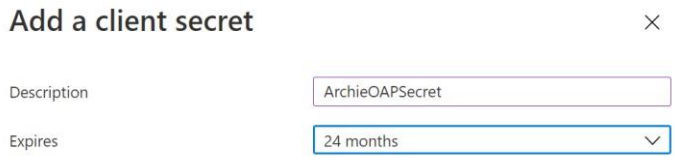

#### Sla de sleutel op, deze heeft u later nodig in Archie Admin.

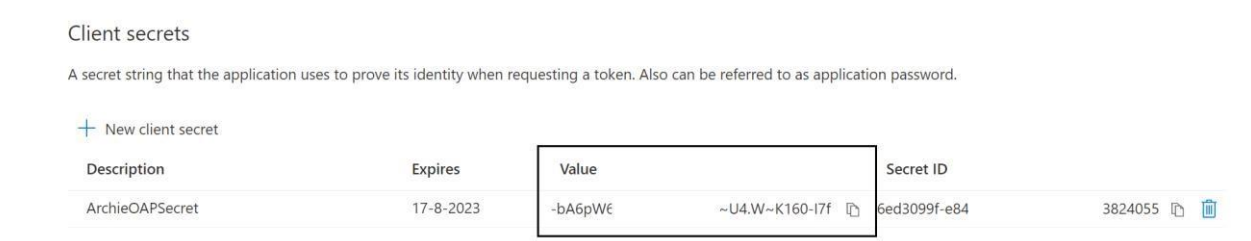

Ga naar *API permissions* en klik op *Add a permission.* 

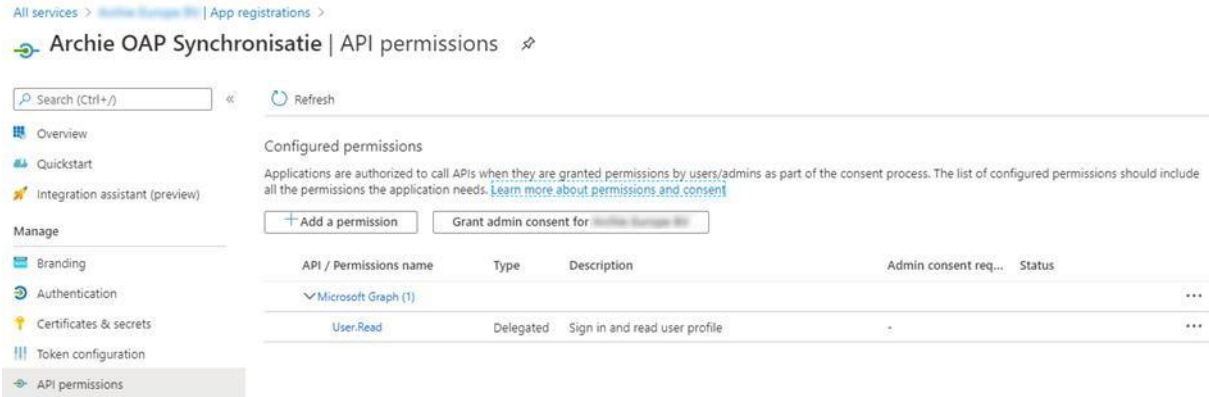

Klik op *APIs my organization uses* en vul in het tekstvak de tekst "Office 365 Exchange Online" in.

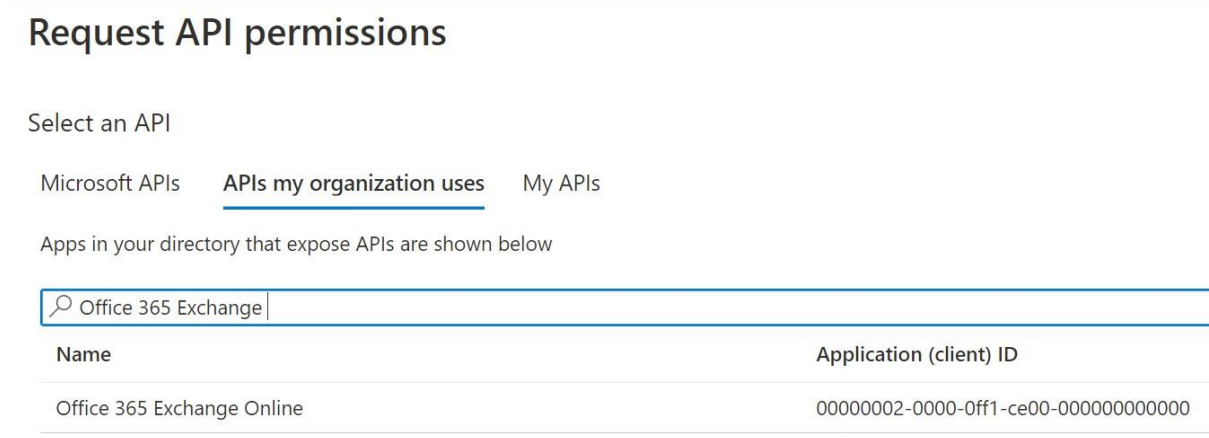

Klik in het overzicht op "Office 365 Exchange Online".

Klik op *Application permissions*:

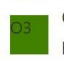

Office 365 Exchange Online https://ps.outlook.com

What type of permissions does your application require?

Delegated permissions

Your application needs to access the API as the signed-in user.

Application permissions Your application runs as a background service or daemon without a signed-in user.

## Schakel *full\_access\_as\_app* en *Calendars.ReadWrite.All* in:

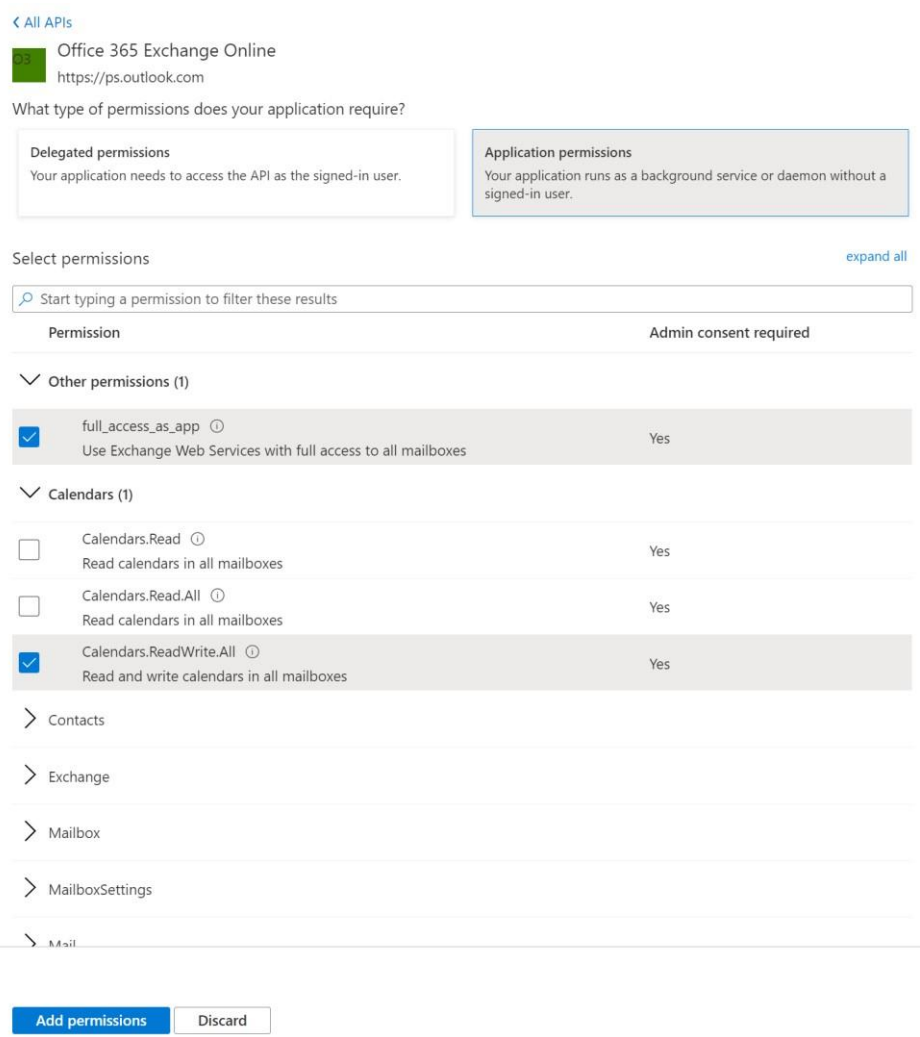

## Vervolgens klikt u op *Grant admin consent for [uw bedrijfsnaam]*.

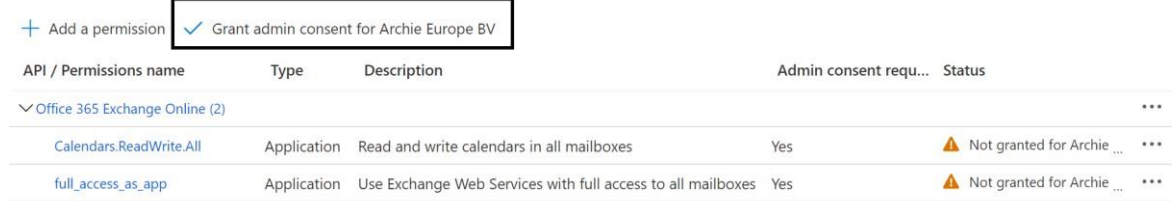

#### Het overzicht ziet er nu als volgt uit:

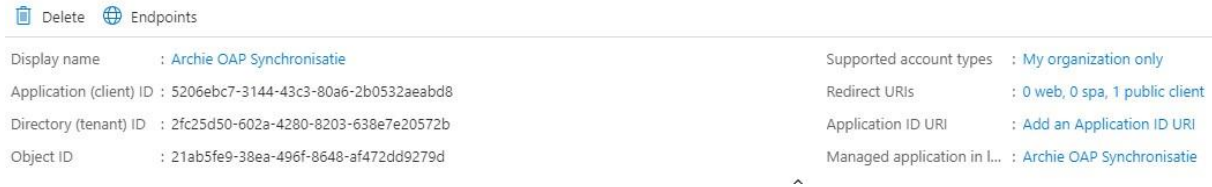

#### Vervolgens kunt u de verbinding testen met onze connectivity tester via <https://archie.nl/s/OAP-Tester.zip>

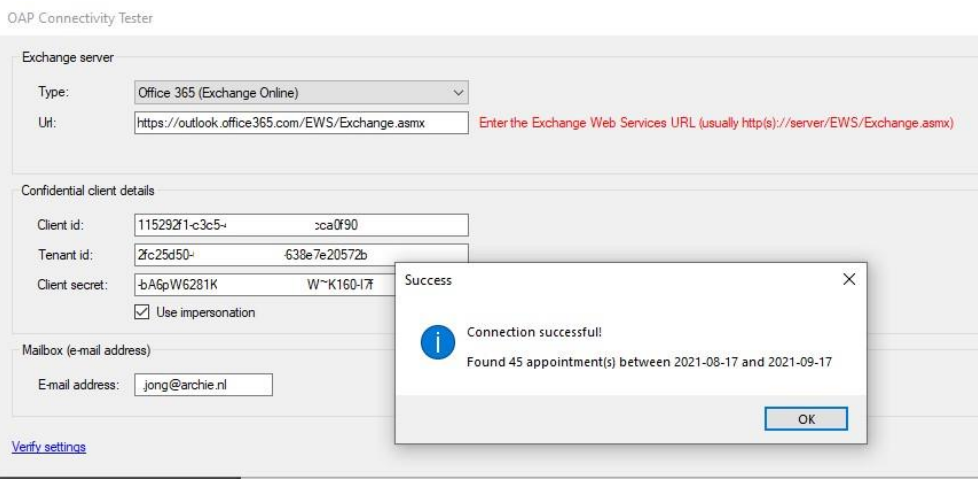

U stelt de Application (client ID), Directory (tenant ID) en de application secret in Archie Admin.

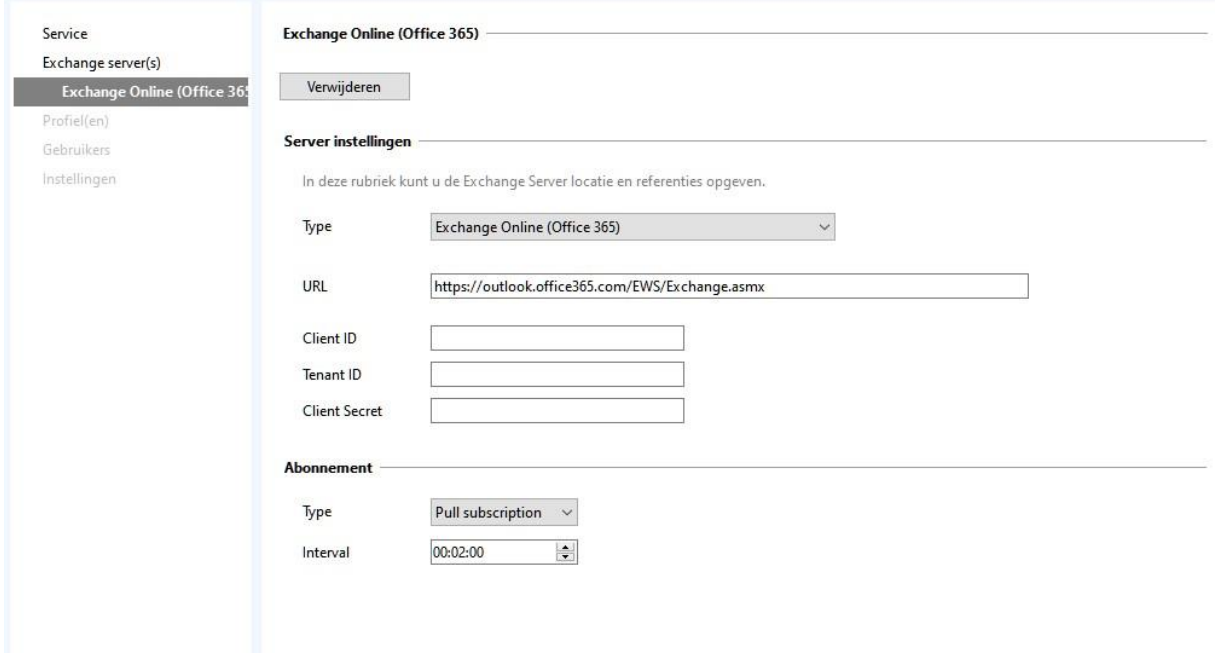

(Indien bovenrstaand scherm niet in Archie Admin zichtbaar is dient u Archie te updaten naar de meest recente versie. Neem contact op met Archie Support)

BJ14122023